## **Using Self-Service Registration**

*How to register for classes using the Banner Self-Service Registration website (a.k.a. SSB-9)*

**1.** Go to [SalukiNet](https://salukinet.siu.edu/) and select the task, *Register for Classes.*

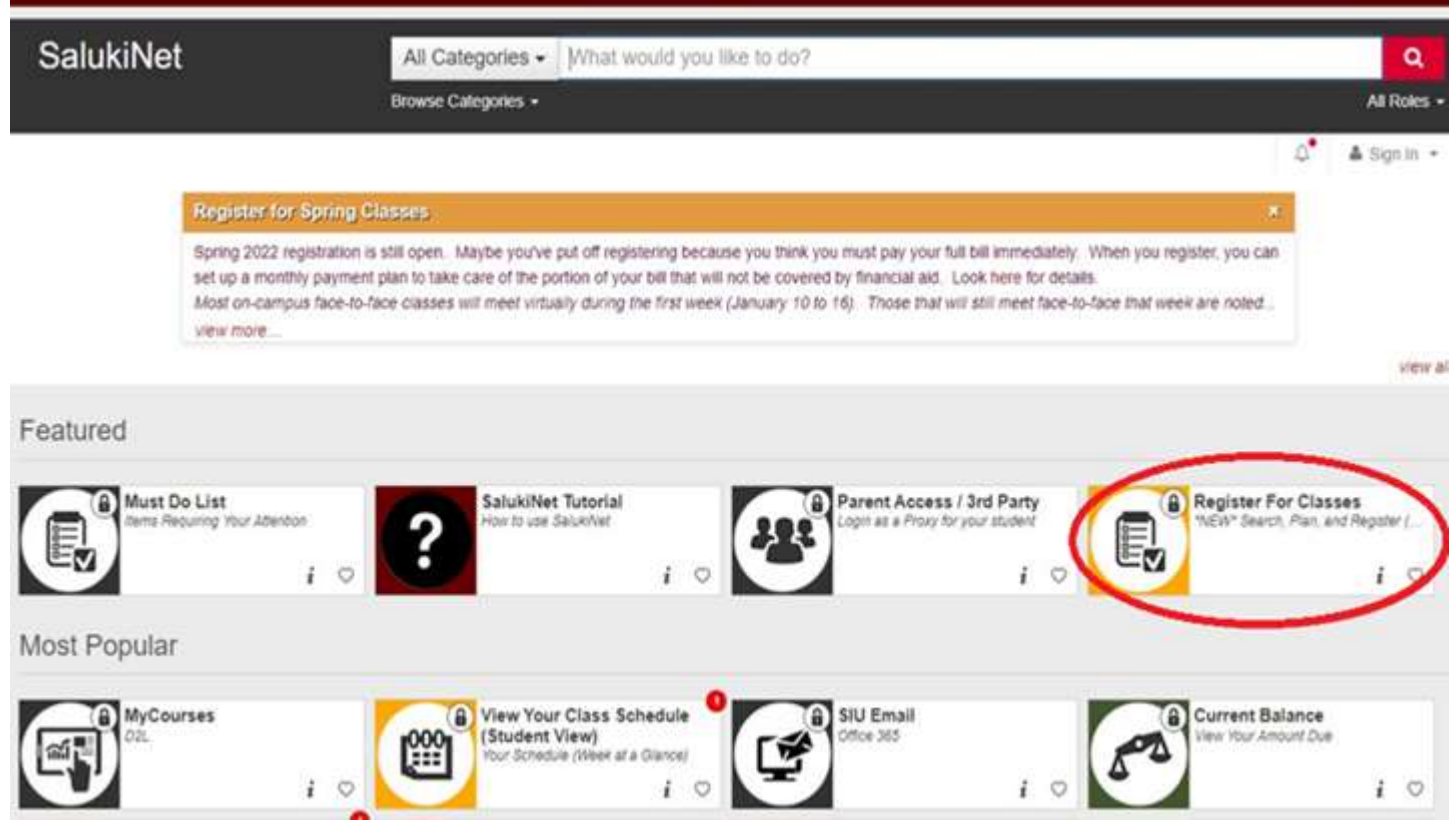

*Hint:* If the task is not displayed, enter "register" in the search field near the top of the web page and click on the magnifying glass to search for the task.

**2.** On the main Registration page select **Register for Classes**.If you have **not** logged into your SIU network account you will be prompted to sign in with your SIU email and password. To manage your account (reset password, lookup email address and more), [click here](https://netid.siu.edu/identity/self-service/siu/login.jsf). If you don't know your Dawg Tag (student ID #) look up your [Dawg Tag here.](https://sisweb.eis.siu.edu/sis/dawgtag/)

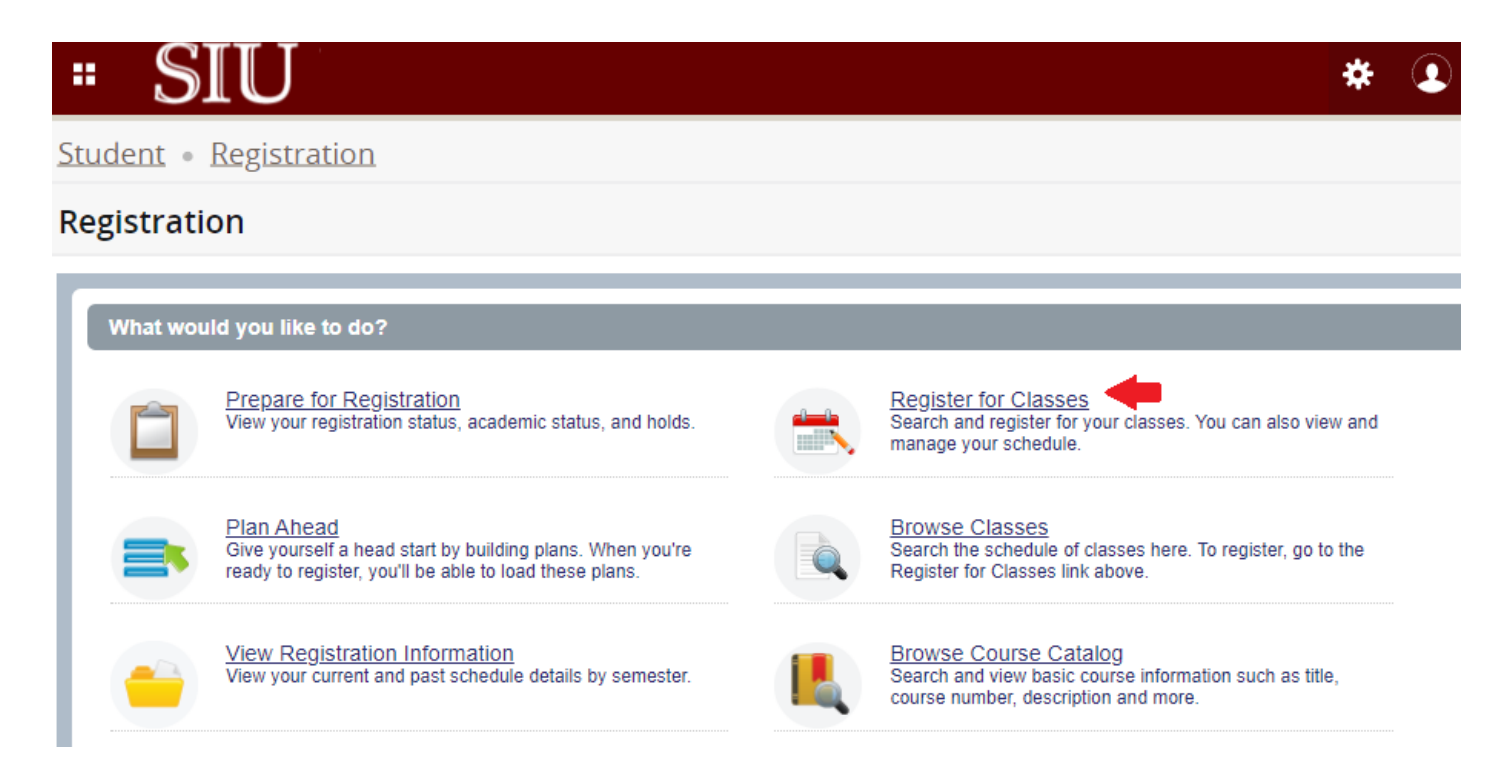

**Caution:** If you open multiple browser tabs while on the Registration page, there is a known issue which causes information to display incorrectly or to appear "blank" when viewing search results. This occurs after a sequence of steps is performed utilizing more than one browser tab. For best results, we suggest using only **one tab** while attempting to register for classes.

**3.** After selecting *Register for Classes* on the Registration menu page, you will need to view the *"Registration User Agreement*". Next, choose the appropriate **term** and click *Continue.*

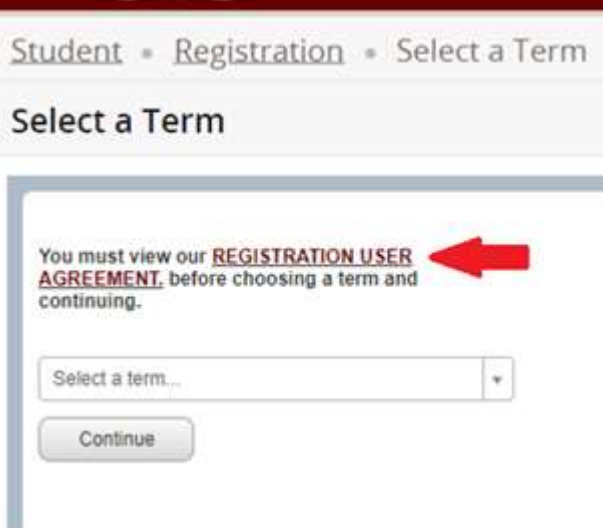

- ➢ You *may* be asked to enter your Registration User Number or you may receive an alert about Holds preventing registration:
	- Registration User Number This is usually referred to as your **RUN** number. Only some students require one and, if you are one of them, you would get it from your advisor. Most students do not require one and will not be prompted by the system to enter one. (The system may refer to a RUN as an "alternate PIN," but they are the same thing.) You can learn more about RUN numbers [here.](https://registrar.siu.edu/students/runnum.php)

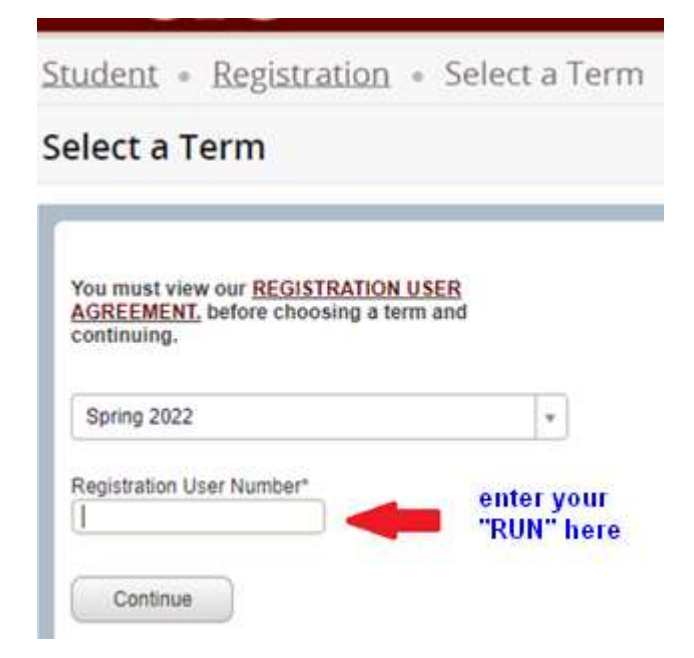

- Holds
	- a) If you see alert messages, after reading each you will have to click "OK", then select the gold square in the upper right corner and then click "OK" again until all of the alert messages have been cleared. At that point, you can go back to the main page of Registration.

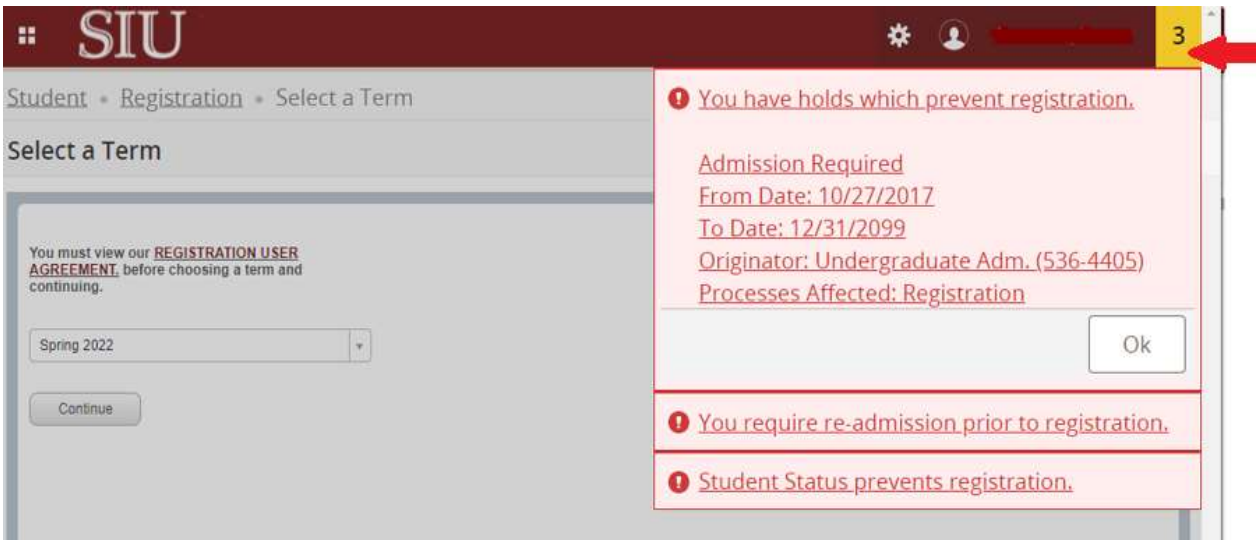

b) On the Registration page select *Prepare for Registration* to view your complete registration status. Here you will find holds on your account, student standing, earned hours, and primary curriculum. Contact your advisor if you have questions about this information. Certain holds will list the department and phone number to contact in order to resolve the hold.

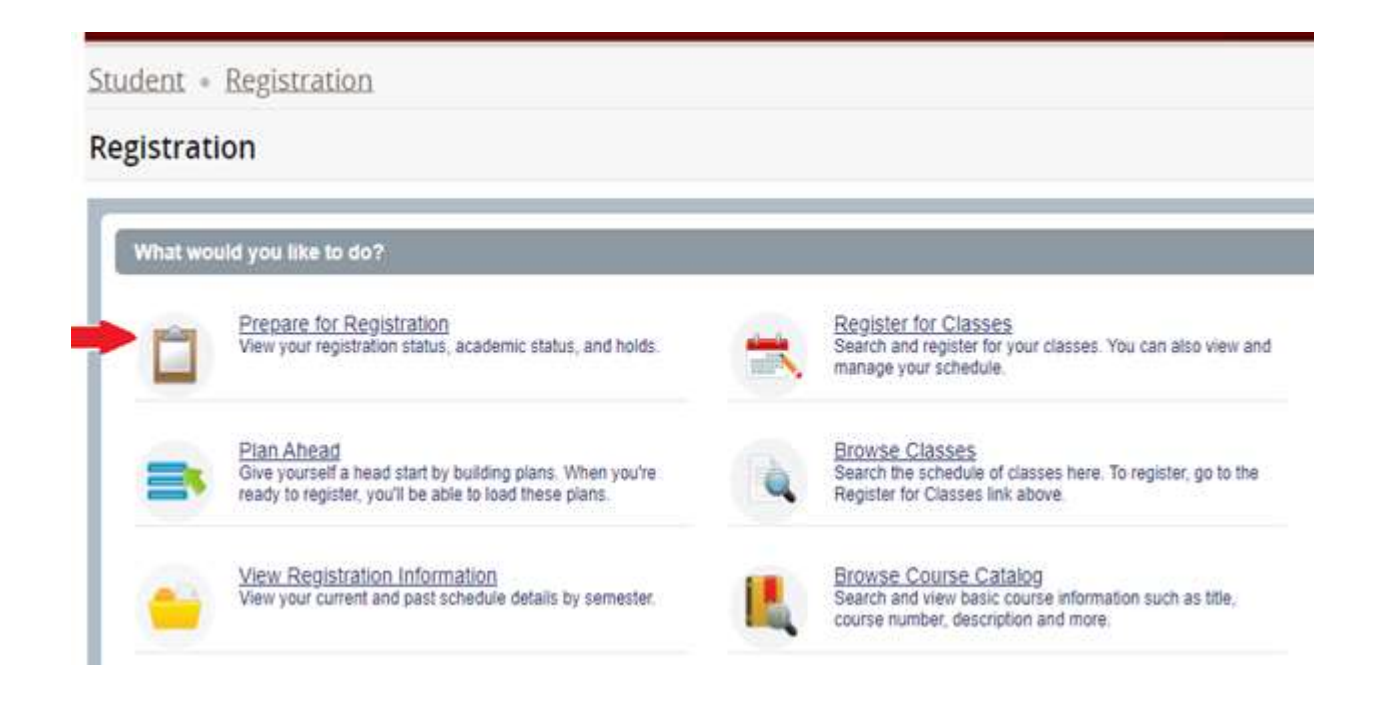

- **4.** Once you are successfully on the *Register for Classes* page, you can add a course to your schedule (the "Summary") in three different ways: a) **Find Classes**, b) **Enter CRNs**, and c) **Plans**.
	- a) **Find Classes**
		- 1) Search for courses by subject, keyword, or other attributes listed under "Advanced Search".

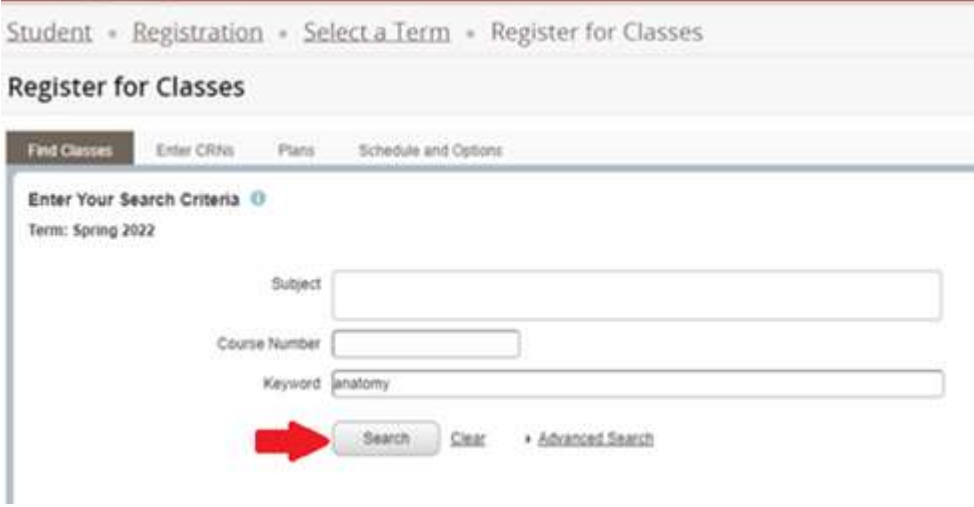

2) Select **Add** to include the course in your schedule summary.

| ABB <br>Add |
|-------------|
|             |
|             |
| Add         |
| Add         |
| Add         |
|             |
| Action      |
| None        |
| None:       |
| None        |
| None        |
|             |

Student Registration Select a Term Register for Classes

3) Click **Submit** to complete the process of registering for the course.

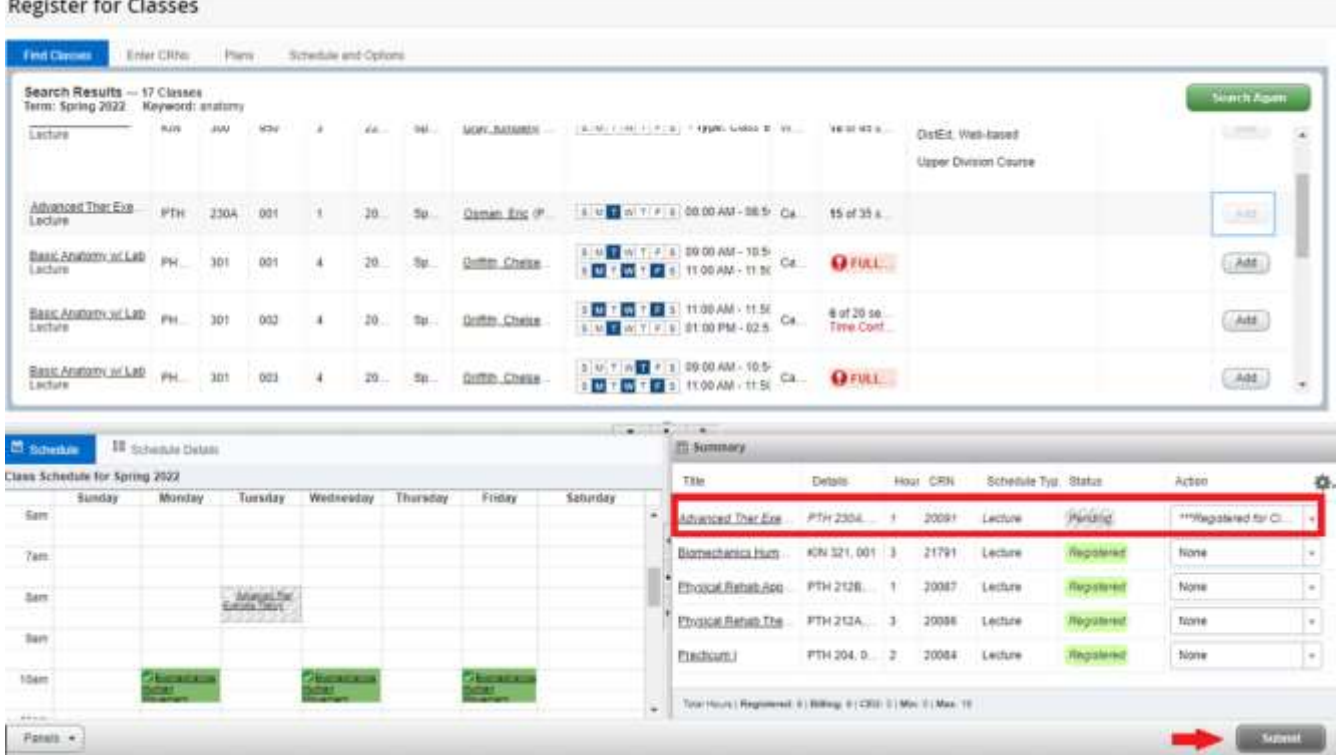

4) A positive confirmation message, "*Save Successful*" will display in the upper right and the Status column will indicate "*Registered*" for the properly-added course.

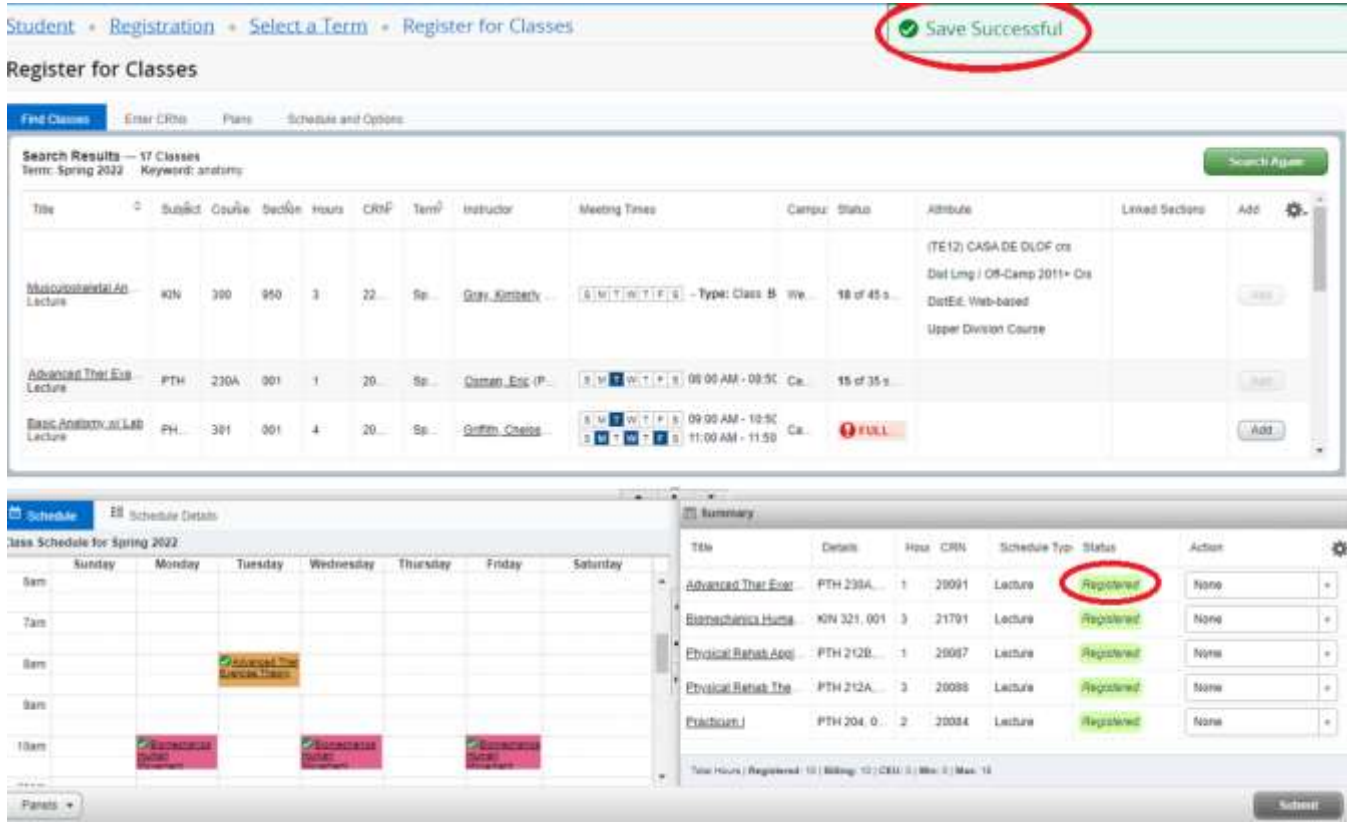

b) **Enter CRNs** – Another option is to enter the Course Request Number (CRN) directly in the **Enter CRNs** tab and select **Add to Summary.** This is most useful if you have noted them in advance.

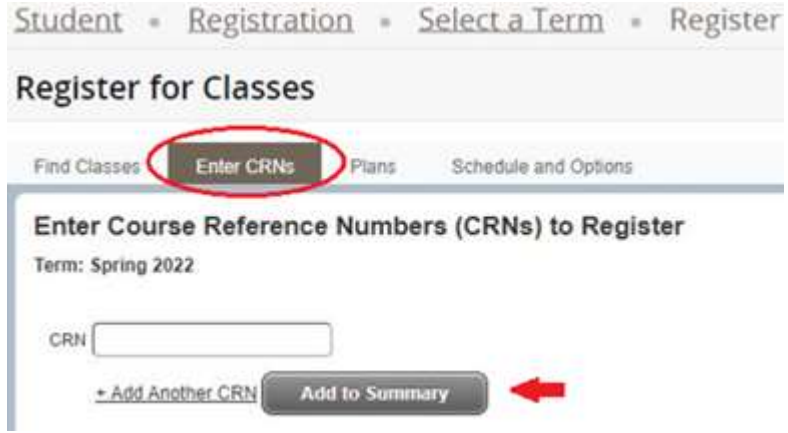

c) **Plans** – If you have saved a "Plan" (in the *Plan Ahead* page) you may add courses directly from the **Plans** tab by clicking on the **Add** button listed for courses that already have a specific section saved. If the **Add** option is not present you will need to select **View Sections** to choose a section and add it to your Summary. After adding, select **Submit** in the lower right corner.

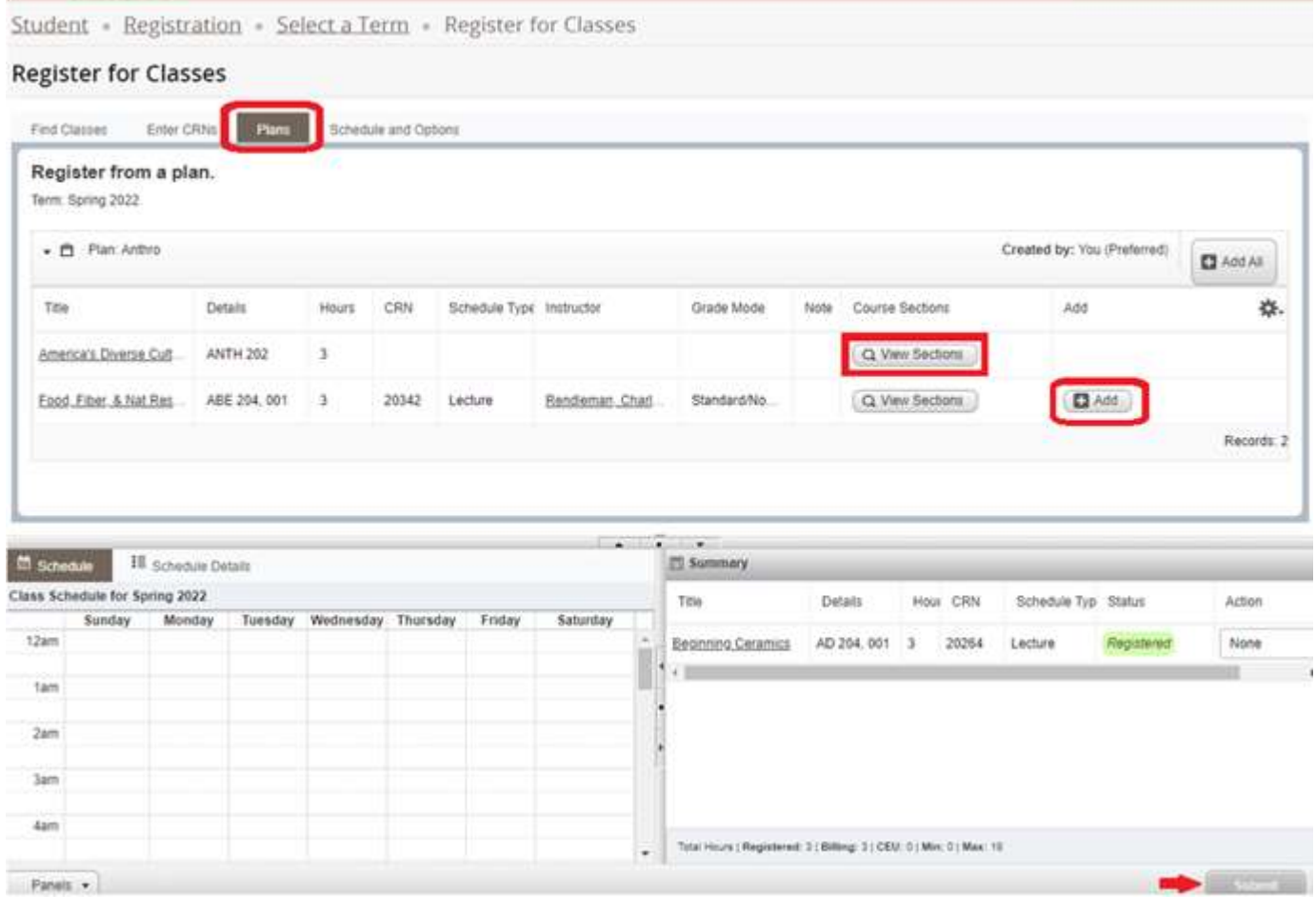

- **5.** If you change your mind about a class that you have already registered for, and it is not too late to do so, you can drop the class.
	- a) Return to the Summary box.

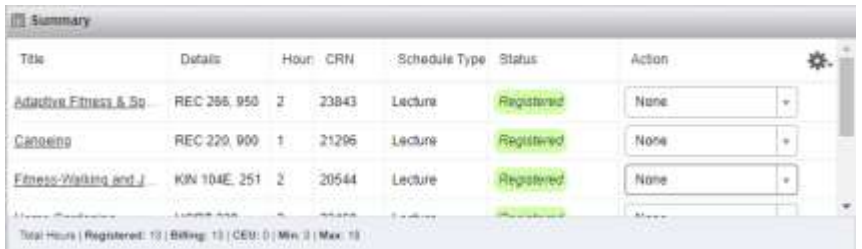

b) Click on the Action box next to the desired course.

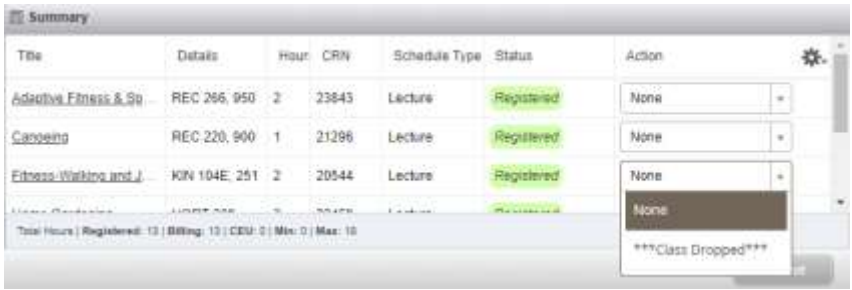

c) Select *\*\*\*Class Dropped\*\*\** and click the **Submit** button.

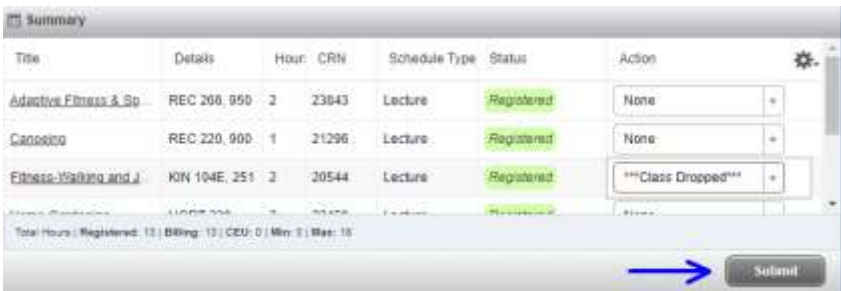

d) The resulting dropped class will be dimmed out with a Status of *Deleted*.

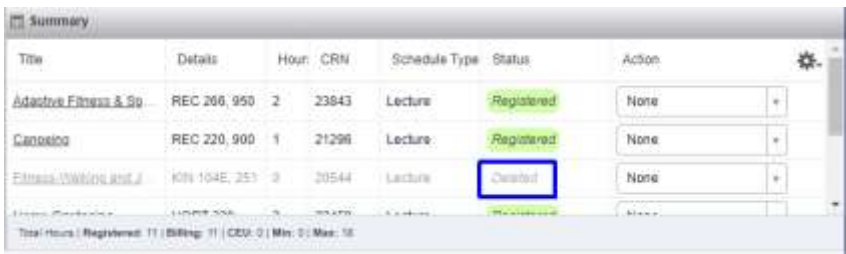

## **Help with Variable Hour & Waitlisted Courses:**

- Variable Hours Classes To adjust credit hours on a variable hour course follow these steps:
	- 1. Register for the class as you would a normal class. The system will automatically default to the lowest available credit hours (typically "1").
	- 2. Go to the **Schedule and Options** tab on the *Register for Classes* page and click on the number listed under the Hours column for your variable hour course.

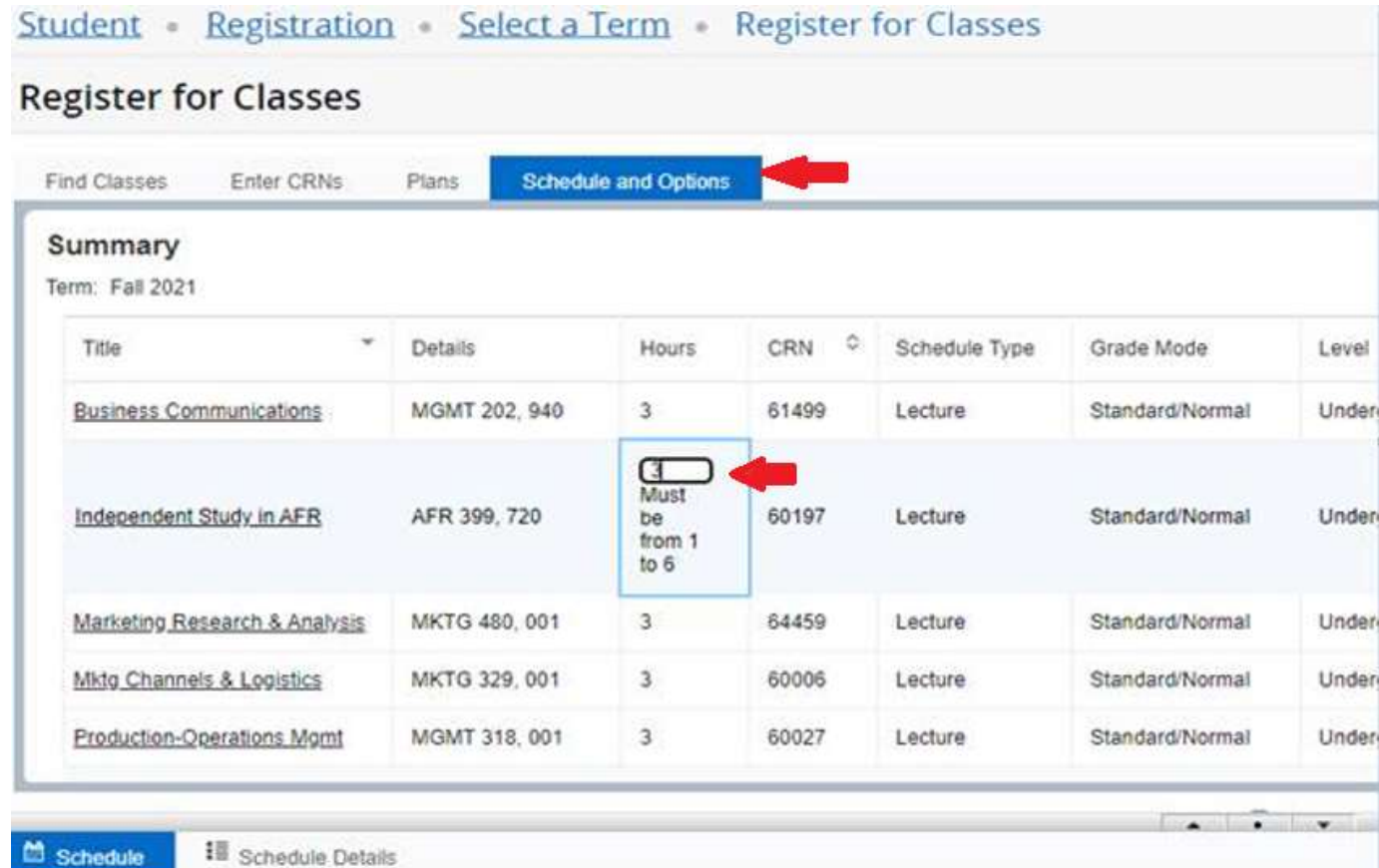

3. Enter the correct number of hours and select **Submit** to save your selection.

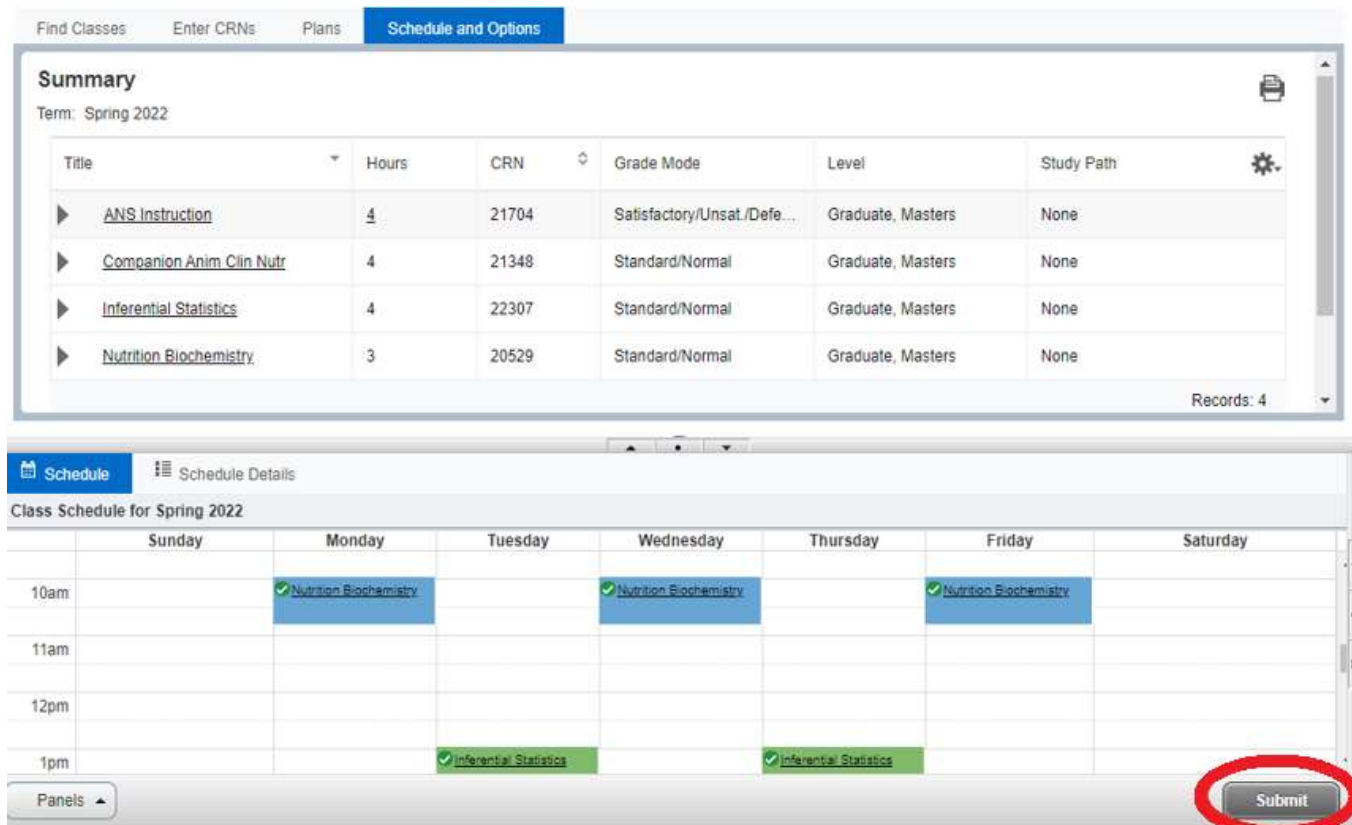

- Waitlisted Courses Find your waitlisted course status on the *Register for Classes* page in the **Schedule Details** tab.
	- 1. Click on the small arrow to the left of the class name.

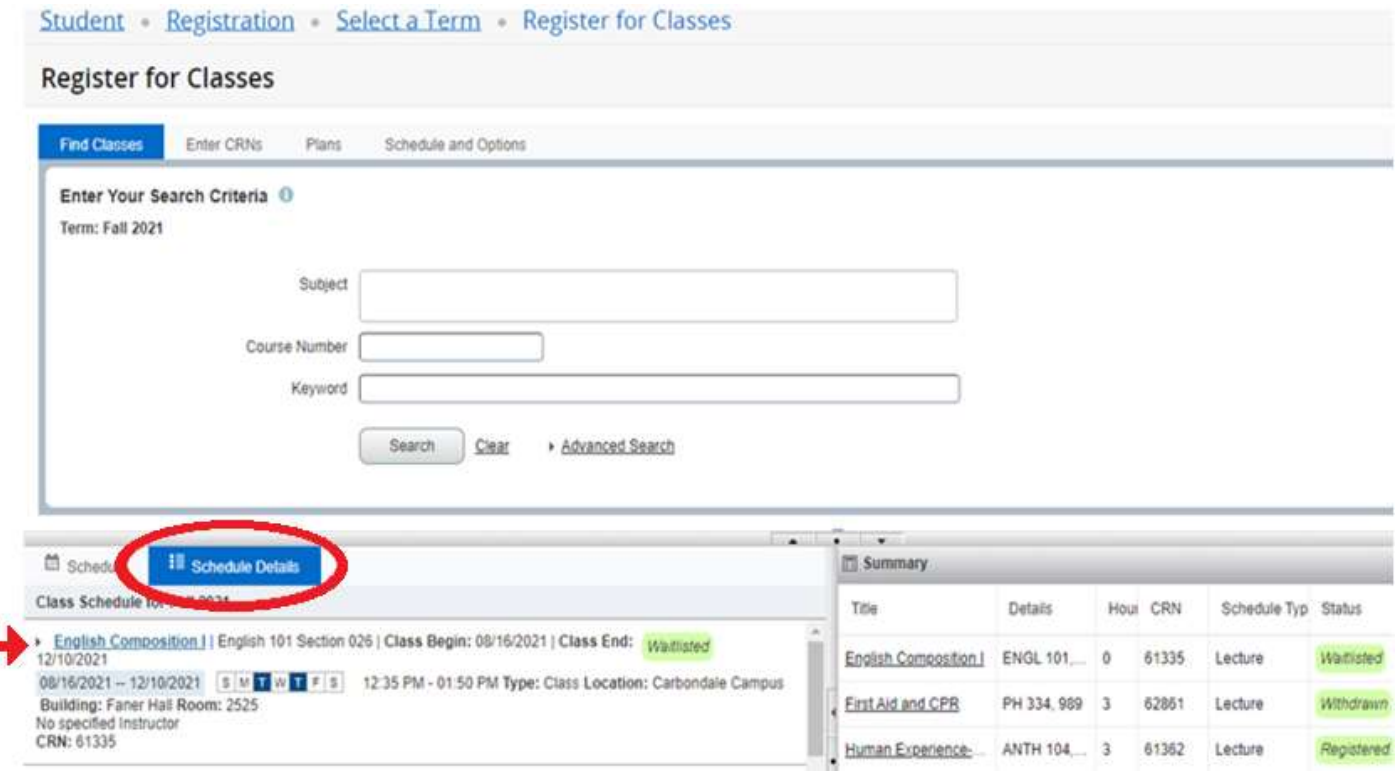

2. View Waitlisted information in the *Message* section that appears below the course details.

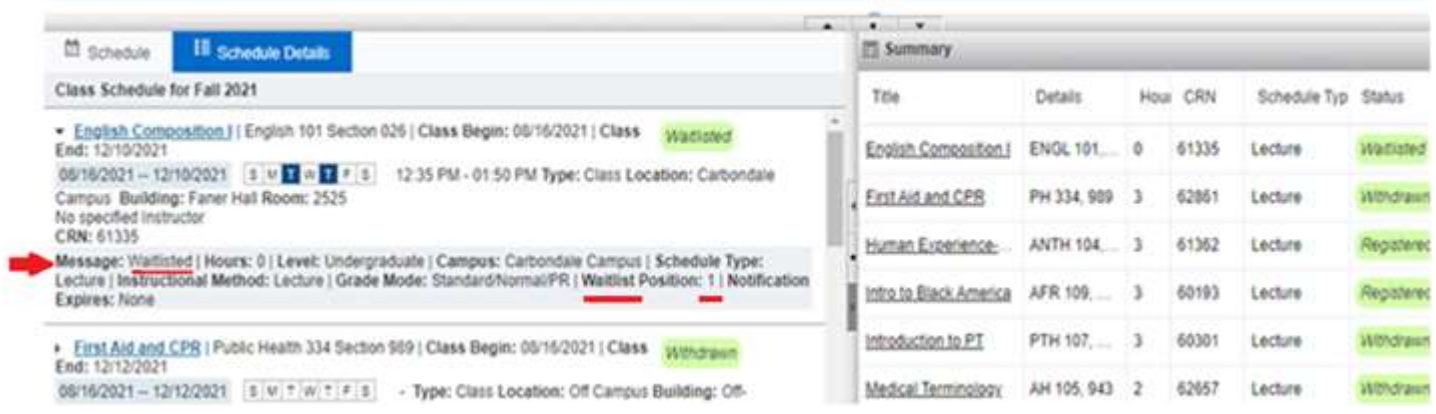

*Messages that may appear before you are allowed the chance to try to select any classes for the term:*

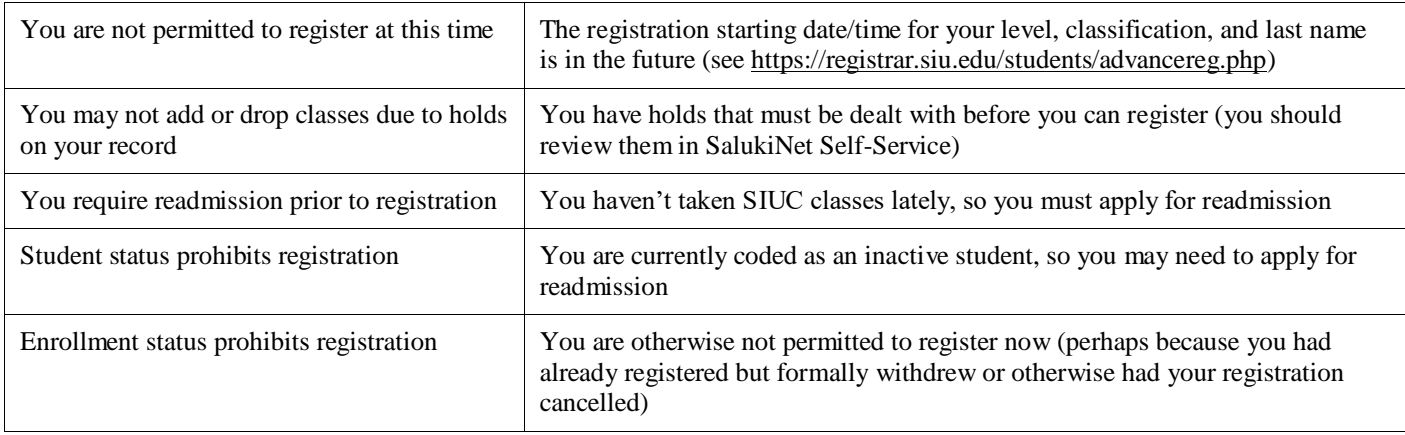

*Messages that may appear once you are in the registration module and are trying to select particular classes:*

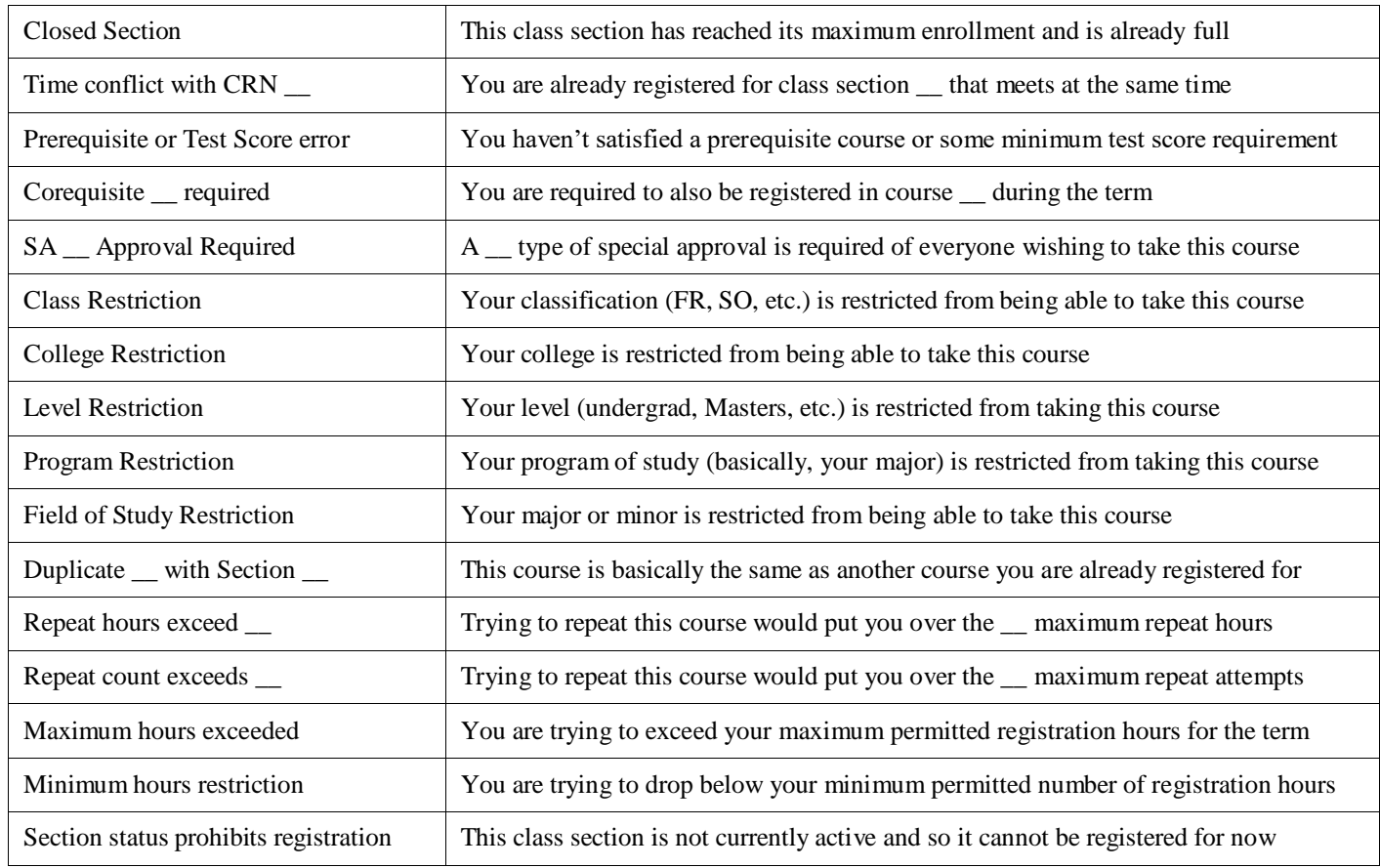

What is the best advice to deal with registration errors? First, try to understand any error messages by referencing the information above. Second, check with your advisor in case they are permitted to supply an appropriate override to allow for the particular registration. Finally, do not keep submitting the whole set of class requests over and over (thinking that the registration system will somehow give in to your persistence). Rather, try registering for only one class at a time. That way, you can isolate the class or classes that are causing the errors and have a better idea how to complete your registration.

## **For additional information about self-registration, please visit [https://registrar.siu.edu/webreg/.](https://registrar.siu.edu/webreg/) Remember:**

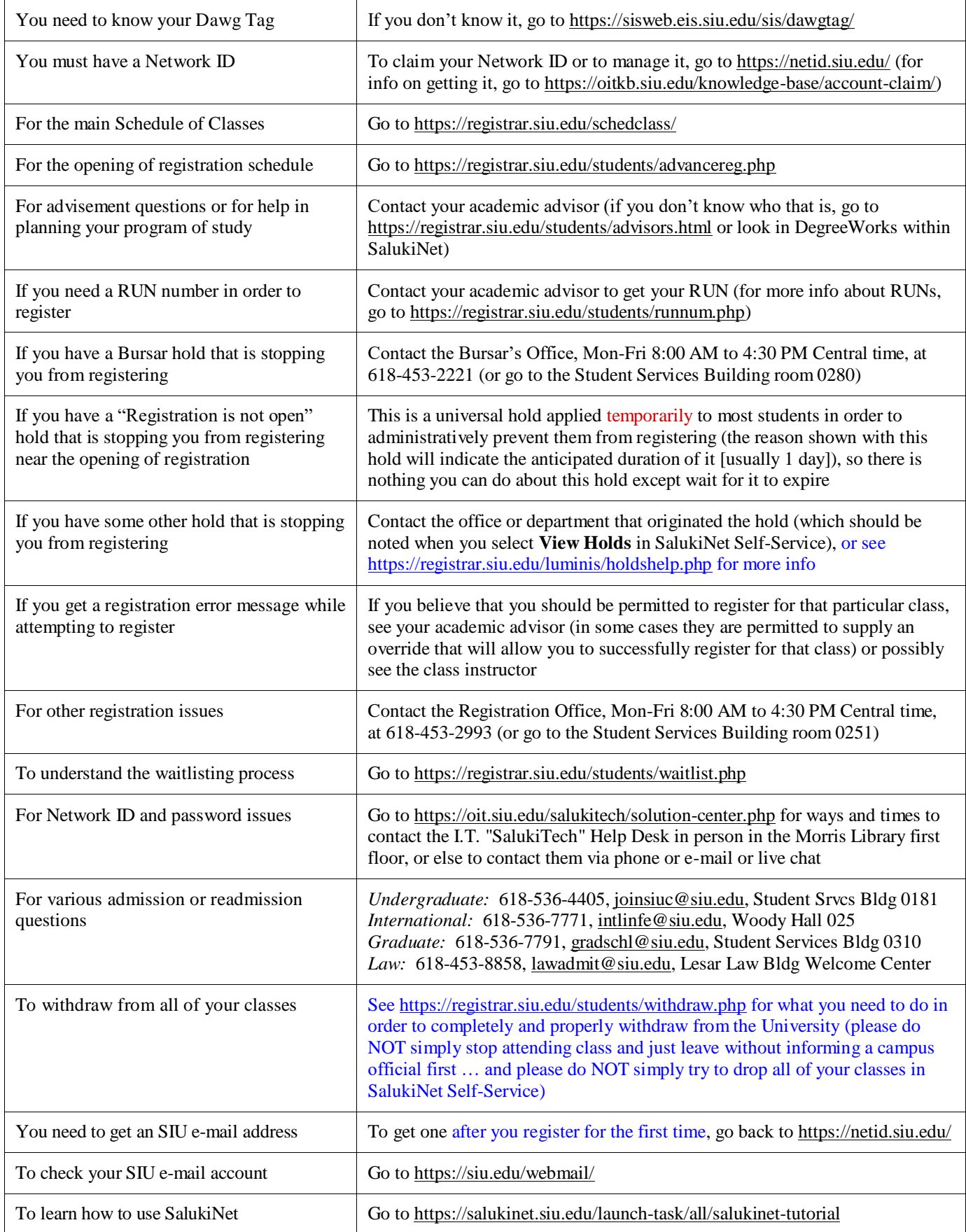